The information presented in this publication has been carefully checked for reliability; however, no responsibility is assumed for inaccuracies. Specifications are subject to change without notice.

#### **Trademarks**

IBM, PC/AT, and PC/XT are trademarks of International Business Machines Corporation.

Intel and Pentium are trademarks of Intel Corporation.

AMD is a trademark of Advanced Micro Devices Inc.

Cyrix is a trademark of Cyrix Corporation.

IDT is a trademark of Integrated Devices Technology Corporation.

AMI is a trademark of American Megatrends Inc.

MS-DOS and WINDOWS 95/98/NT are registered trademarks of Microsoft Corporation.

#### **ii Contents**

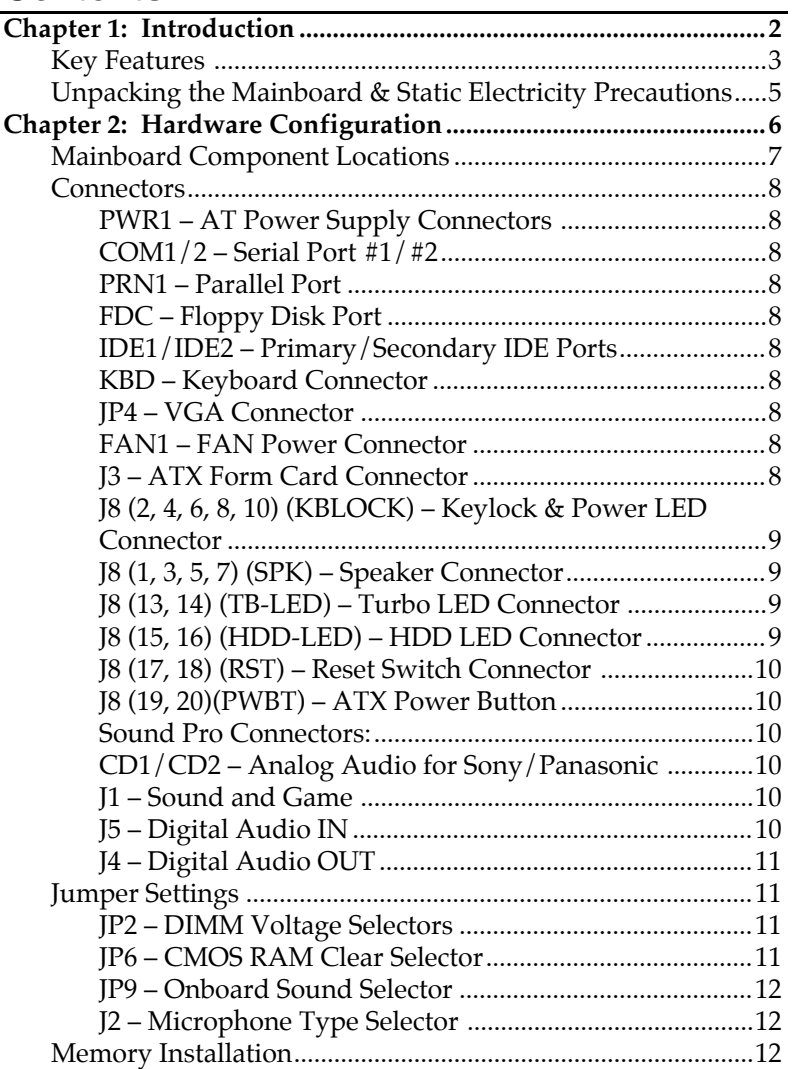

 $\mathbf I$ 

 $\mathbf I$ 

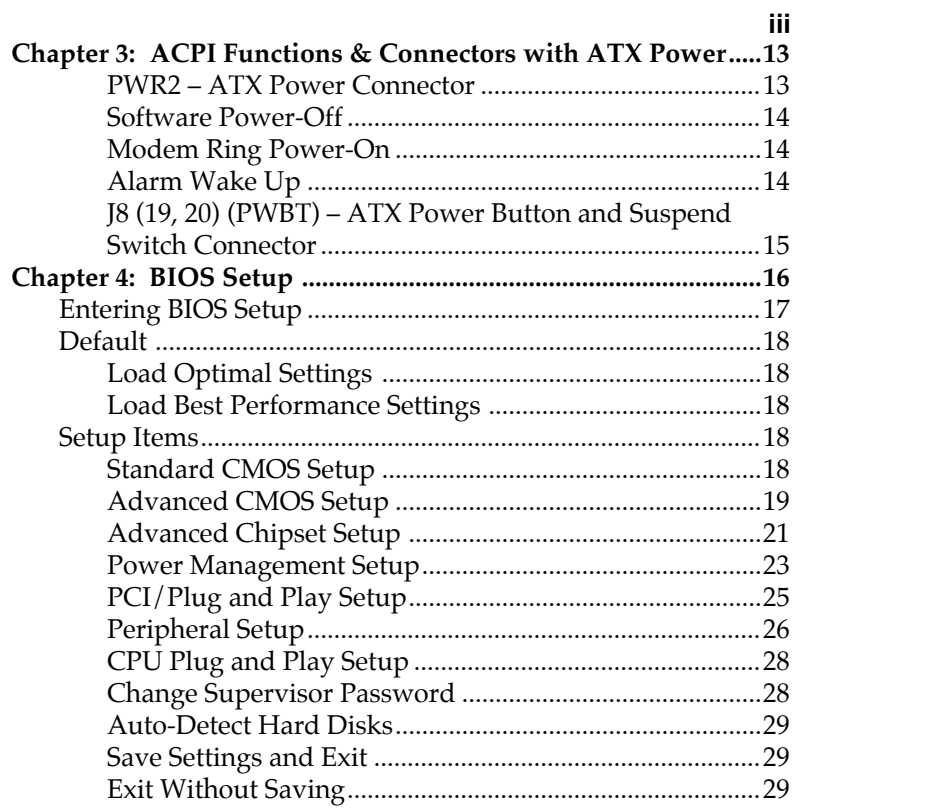

 $\mathbf{I}$ 

# **Chapter 1 Introduction**

This mainboard is a high-performance mainboard based on the advanced Pentium™ microprocessor, **100MHz CPU external clock speed capability feature**, and PCI Local Bus and the high-end AGP chipset. The mainboard offers a high degree of flexibility in configuration and is fully IBM PC/AT compatible.

## **Key Features**

The advanced features of this mainboard include:

- Supports P54C/P55C Pentium™ (MMX) CPUs and Cyrix/IBM 6x86L/6x86MX/MII, AMD K6/**K6-2** (3.2V & **2.2V**), IDT C6 90~350MHz CPUs with Frequency at 60/66/75/83/**100 MHz**;
- Provides two SIMMs and two DIMMs for SDRAM/EDO/FPM memory modules, memory expandable up to 384MB, however, it is not recommended to use EDO/FPM DRAM when 83/100MHz CPU frequency is being used and SDRAM has to meet the requirement of PC-100 if using 100MHz;
- Supports 64M-bit (8Mx8, 4Mx16) EDO DRAM/ SDRAM;
- **• Onboard 1MB Pipeline Burst synchronous L2 cache;**
- Built in high performance 64bit 3D AGP Graphics Accelerator with 8MB frame buffer;
- Provides both ATX/AT power connector, and supports various ATX power functions, such as: Modem Ring On, ATX Power Button, Suspend Switch, and Alarm Wake Up;
- Supports ACPI and Legacy PMU, and the Ultra DMA/33, fully compliant to PC97 & PC98;
- **•** Provides 3 PCI Bus slots, 2 ISA Bus slots and PCI Bus Master IDE interface with 2 connectors which supports 4 IDE devices in 2 channels;
- Super Multi-I/O chip supports 2 serial ports with 16550 compatible fast UART, 1 parallel port with EPP and ECP capabilities, and one floppy disk drive interface with 1Mb/s transfer rate;
- **4** *Chapter 1*
	- Provides **ATX Form Card** containing PS/2 Mouse, 2 USB interface, and Infrared connectors;
	- **•** Onboard **3D Sound Pro** meets PC98' SPEC and support HRTF Positional Audio, Direct Sound 3D provide drivers for 3D games that use Aureal software interface, Software Wave-table Synthesizer, and Digital Audio Interface (SPDIF) IN/OUT;
	- Bundled **PC-cillin** (OEM) provides automatic virus protection for Window95/98 and the Internet.

#### *Introduction* **5**

# **Unpacking the Mainboard & Static Electricity Precautions**

This Mainboard package contains the following items:

- 1. This Mainboard and a Device Driver
- 2. This User's Guide and AT cable set
- 3. Sound & Game ribbon cables/bracket and SPDIF/IN cable
- 4. ATX Form Card and VGA cable/bracket

The mainboard is easily damaged by static electricity. Follow the precautions below while unpacking or installing the mainboard.

- 1. Do not remove the mainboard from its original package until you are ready to install it.
- 2. Frequently ground yourself to discharge any static electric charge that may build up in your body while working on installation and/or configuration. For example, you may ground yourself by grasping an unpainted portion of the system's metal chassis.
- 3. Remove the mainboard from its anti-static packaging and place it on a grounded surface, component side up.
- 4. Handle the mainboard by its edges or by the mounting bracket to avoid touching its components.
- 5. Check the mainboard for damage. If any integrated circuit appears loose, press carefully to seat it firmly in its socket.
- 6. Do not apply power if the mainboard appears damaged. If there is damage to the board contact your dealer immediately.

# **Chapter 2 Hardware Configuration**

Before you install this mainboard into the system chassis, you may find it convenient to first configure the mainboard's hardware. This chapter describes how to set jumpers and install memory modules, and where to attach components.

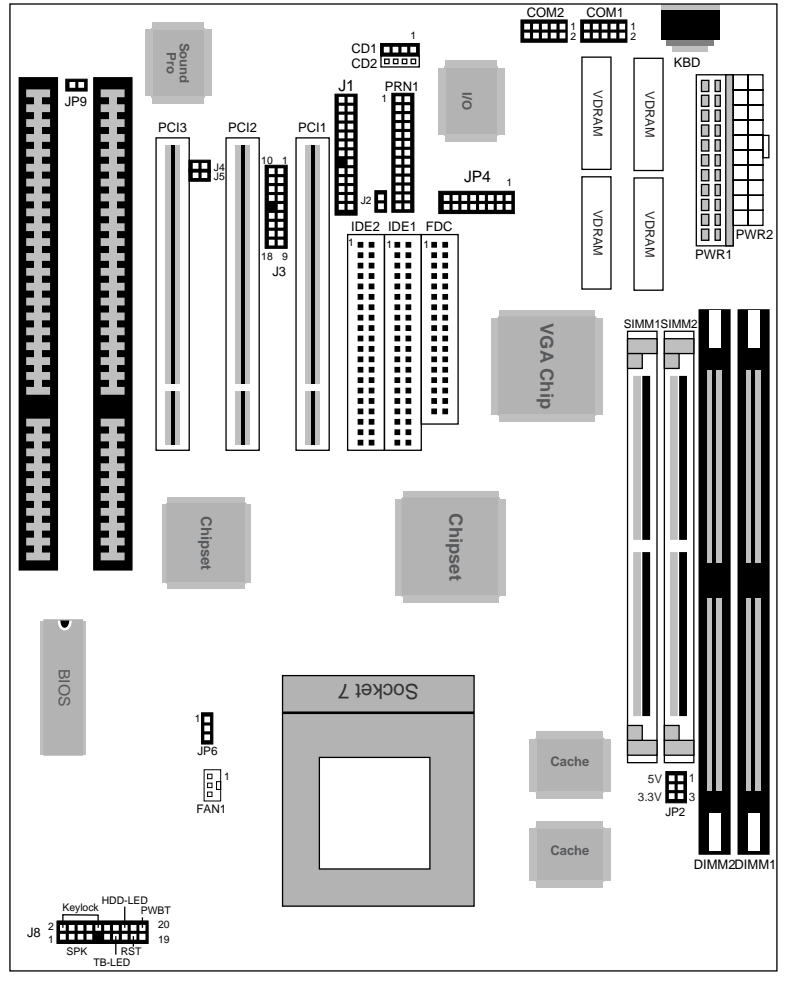

# **Mainboard Component Locations**

*Figure 2-1. Mainboard Component Locations*

# **Connectors**

Attach system components and case devices to the mainboard via the mainboard connectors. A description of each connector follows. See Figure 2–1 for the location of the connectors on the mainboard.

*Note: Make sure that the power is turned off before making any connection to the board.*

**PWR1 – AT Power Supply Connectors COM1/2 – Serial Port #1/#2 PRN1 – Parallel Port FDC – Floppy Disk Port IDE1/IDE2 – Primary/Secondary IDE Ports KBD – Keyboard Connector JP4 – VGA Connector FAN1 – FAN Power Connector**

## **J3 – ATX Form Card Connector**

This connector contains 2 sets of USB interface, PS/2 Mouse, and Infrared connectors. Connect the ATX Form Card cable to this connector.

**J8 (2, 4, 6, 8, 10) (KBLOCK) – Keylock & Power LED Connector**

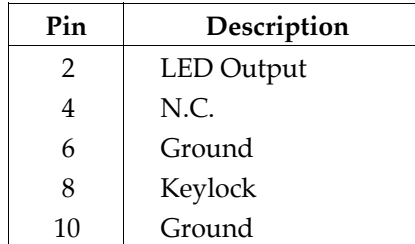

# **J8 (1, 3, 5, 7) (SPK) – Speaker Connector**

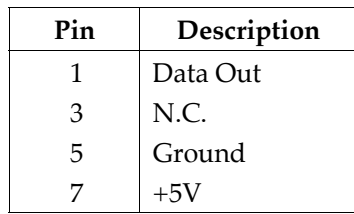

#### **J8 (13, 14) (TB-LED) – Turbo LED Connector**

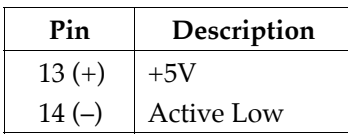

#### **J8 (15, 16) (HDD-LED) – HDD LED Connector**

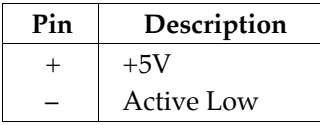

#### **J8 (17, 18) (RST) – Reset Switch Connector**

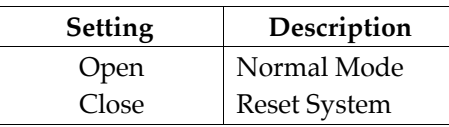

### **J8 (19, 20)(PWBT) – ATX Power Button**

Refer to Chapter 3.

#### **Sound Pro Connectors:**

#### **CD1/CD2 – Analog Audio for Sony/Panasonic**

Connect to "AUDIO" on the CD-ROM drive, and the signal for Panasonic jack is G-S-G-S and S-G-G-S for Sony.

### **J1 – Sound and Game**

Sound contains Line-in/MIC (Microphone), and Lineout (Speaker). Game connector is also the Joystic connector. Connect this connector to the Sound & Game ribbon cable/bracket as the following drawing:

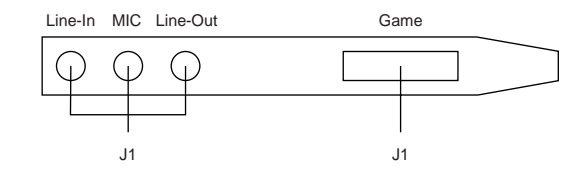

# **J5 – Digital Audio IN**

Depending on the type of your CD-ROM drive to connect this connector to "DIGITAL AUDIO" on the CD-ROM drive by using SPDIF/IN cable.

# **J4 – Digital Audio OUT**

Connect to the Digital Audio device (the Audio Amplifier or Minidisk) by using optional SPDIF/OUT cable/bracket.

# **Jumper Settings**

#### **JP2 – DIMM Voltage Selectors**

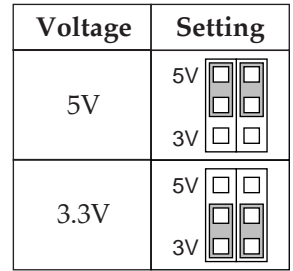

# **JP6 – CMOS RAM Clear Selector**

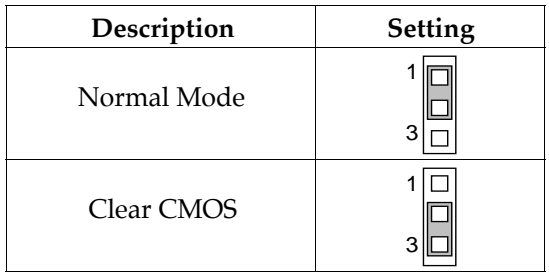

- *Note: 1. Make sure that this jumper is set to Normal Mode before installing the mainboard and the power is off before clearing the CMOS.*
	- *2. If using the ATX power, you need to unplug the power cable and then plug the cable back on after clearing the CMOS.*

```
JP9 – Onboard Sound
Selector
```
**Description** Setting  $\begin{bmatrix} 1 \\ 0 \end{bmatrix}$ Enabled  $\boxed{\square}$ Disabled

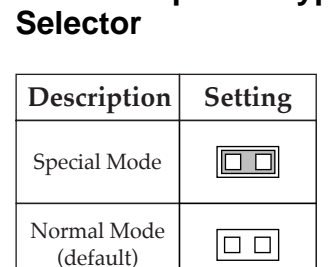

**J2 – Microphone Type**

# **Memory Installation**

The mainboard lets you add up to 384MB of system memory through SIMM and DIMM sockets on the board. Two SIMM sockets and two 168-pin DIMM sockets are divided into three banks: Bank 0, Bank 1, and Bank 2. The mainboard supports the following memory configurations.

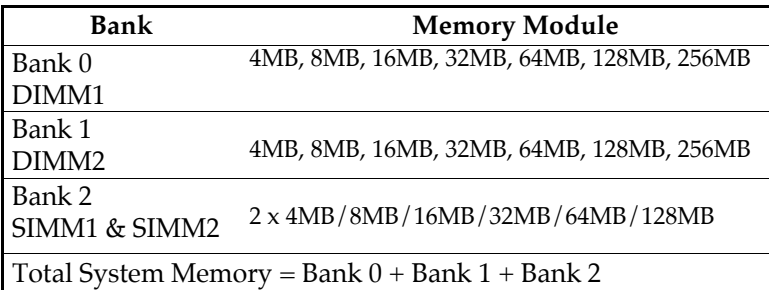

- *Notes: 1. The speed of SDRAM DIMM modules have to be faster than 12ns ("-12" parts). When 100MHz clock speed is being used, then the speed of SDRAM DIMM should meet the PC100 SDRAM specification (8ns or "-8" SDRAM at least).*
	- *2. The speed of EDO/FPM DRAM have to be faster than 70ns, but it is not recommended for the performance purpose of the system.*

# **Chapter 3 ACPI Functions & Connectors with ATX Power**

### **PWR2 – ATX Power Connector**

The ATX power supply provides a single 20-pin connector and supports the ACPI specification.

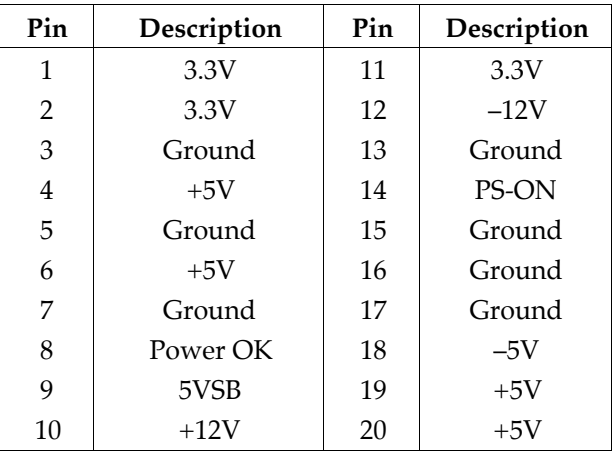

The functions and connectors described below work with the ATX power supply.

#### **Software Power-Off**

Follow the steps below to use the "Software Power-Off Control" function in Windows 95 with ATX power supply.

- 1. Click the **START** button on the Windows 95 task bar.
- 2. Select **Shut Down The Computer** to turn off the computer. The message **"It is now safe to turn off your computer."** will not be shown when using this function.

#### **Modem Ring Power-On**

While in Soft-off/Suspend state, if an external modem ring-up signal occurs, the system wakes up and can be remotely accessed. Make sure that the Ring Resume From Soft Off option is set to Enabled in the BIOS setup section (Refer to the Power Management section in Chapter 4.)

### **Alarm Wake Up**

If you want to autoboot the system at a certain time, set the function of RTC Alarm time properly and the function of RTC Alarm Resume From Soft Off option in the BIOS Setup section will be set to Enabled.

Attach the ATX Power Button or Suspend Switch cable to this connector.

In the AT power system, this connector will act as a suspend switch; and in the ATX power system, this connector will be not only an ATX power button but a Suspend switch as well. Details are described below:

When the system is off, push the power button to turn the system on. When the system is on, push the power button rapidly to switch the system to the Suspend mode, and, by pushing and holding the button for more than 4 seconds, it will turn the system completely off. When the system is in the Suspend mode, push the power button rapidly to turn the system on.

# **Chapter 4 BIOS Setup**

This chapter explains how to configure the mainboard's BIOS setup program. The setup program provided with the mainboard is the BIOS from AMI.

After you have configured the mainboard and have assembled the components, turn on the computer and run the software setup to ensure that the system information is correct.

The software setup of the system board is achieved through Basic Input-Output System (BIOS) programming. You use the BIOS setup program to tell the operating system what type of devices are connected to your system board.

The system setup is also called CMOS setup. Normally, you need to run system setup if either the hardware is not identical with information contained in the CMOS RAM, or if the CMOS RAM has lost power.

*Note: When installing newer BIOS into this mainboard, you need to clear CMOS for a moment then set back to Normal Mode or hold down the <End> key then power on to reboot the system.*

# **Entering BIOS Setup**

To enter the BIOS Setup program:

- 1. Turn on or reboot the system. A screen appears with a series of diagnostic checks.
- 2. When "Hit <DEL> if you want to run SETUP" appears, press the <DEL> key to enter the BIOS setup program. The following screen appears:

AMIBIOS SIMPLE SETUP UTILITY - VERSION 1.1X (C)1998 American megatrends, Inc. All Rights Reserved

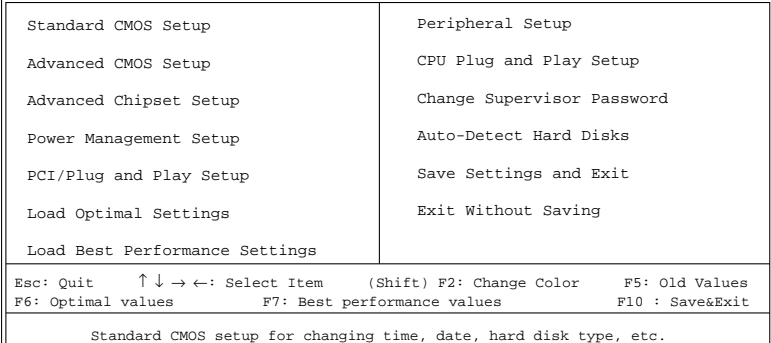

3. Use your keyboard to choose options. Modify system parameters to reflect system options. Press Alt-H for Help.

# **Default**

Every option in the BIOS Setup contains two default values: Best default and the Optimal default value.

# **Load Optimal Settings**

The Optimal default values provide optimum system settings for all devices and system features.

# **Load Best Performance Settings**

The Best default values provide best performance settings for all devices and system features, however depending on the devices used, these settings are not recommend for long hours of work load.

# **Setup Items**

# **Standard CMOS Setup**

Choosing the item from the BIOS Setup main menu. All Standard Setup options are described in this section.

**Date/Time** Select the Date/Time option to change the date or time. The current date and time are displayed. Enter new values through the displayed window.

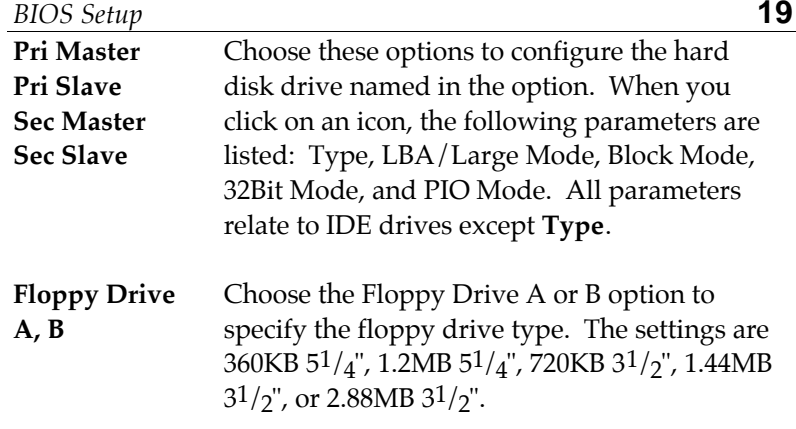

 $\overline{\phantom{0}}$ 

# **Advanced CMOS Setup**

Choose the Advanced item from the BIOS Setup main menu. All Advanced Setup options are described in this section.

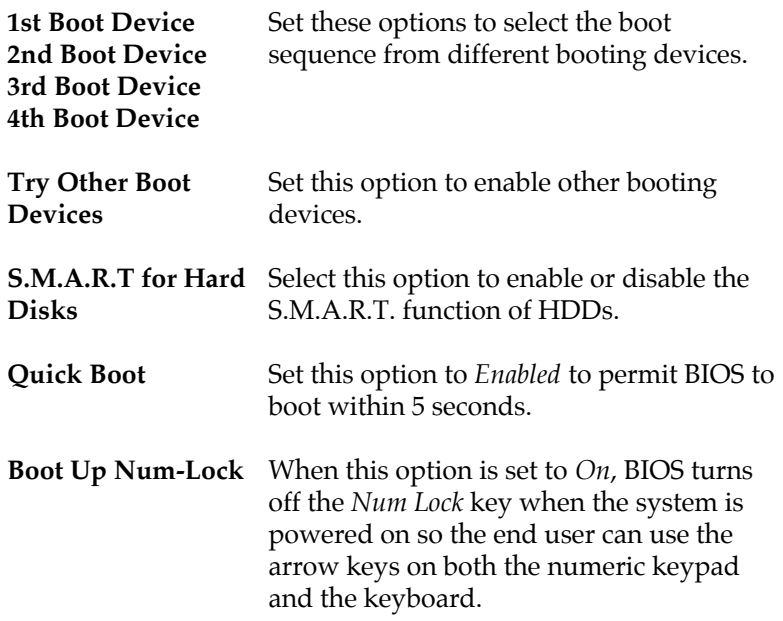

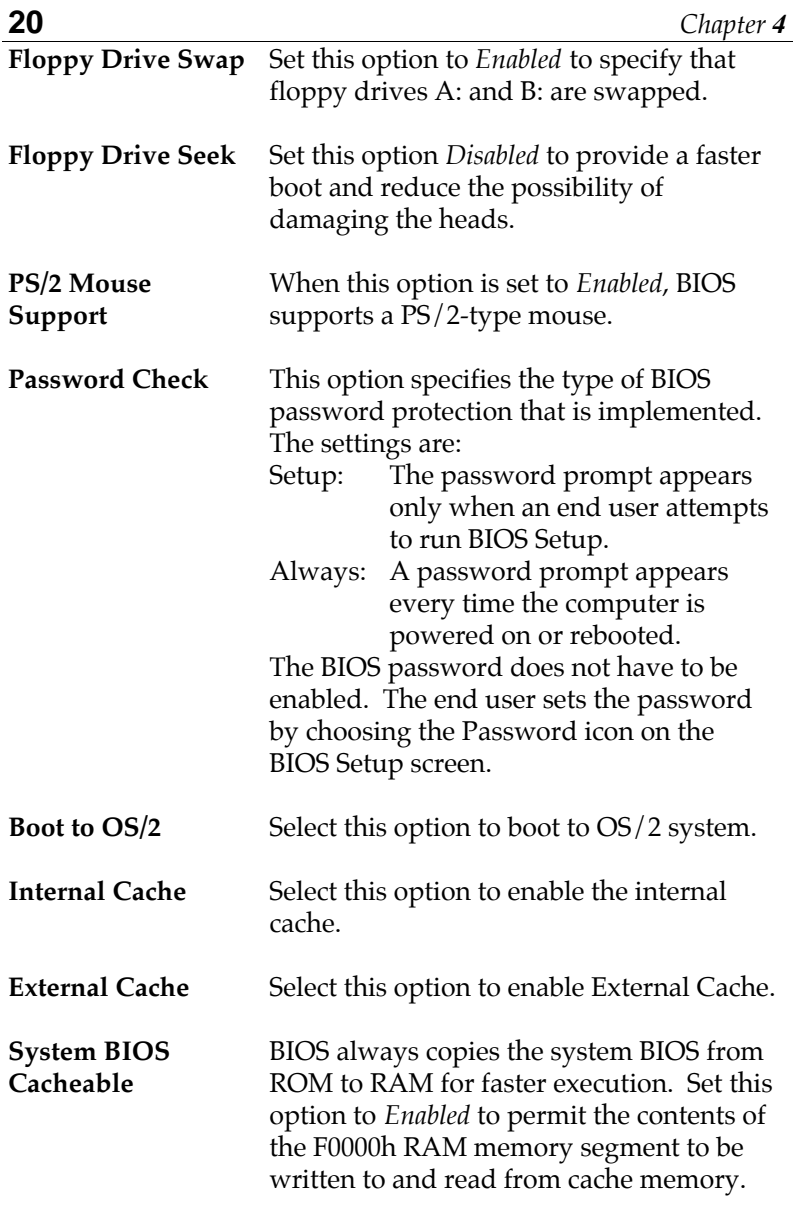

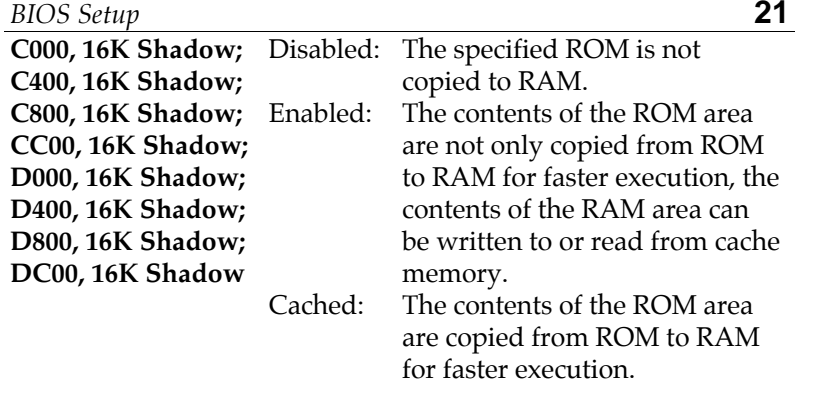

#### **Advanced Chipset Setup**

Choose the Chipset item from the BIOS Setup main menu. All Chipset Setup options are then displayed and are described in the following section:

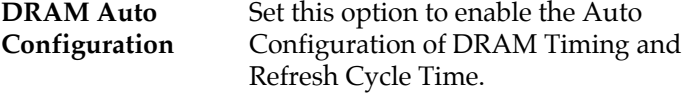

**EDO/FPM Speed; SDRAM Speed** Set these options to select the proper DRAM speed.

**RAS for EDO/FPM/SDRAM** This option is used to select a proper DRAM RAS Pulse width.

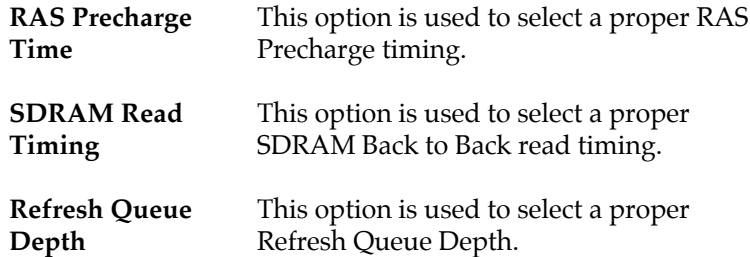

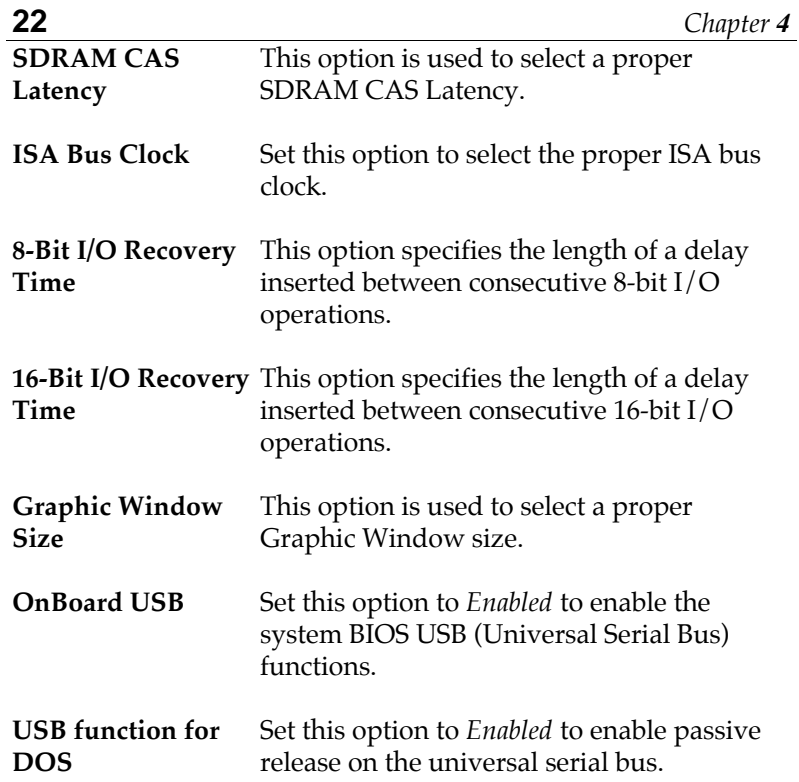

*BIOS Setup* **23**

# **Power Management Setup**

The BIOS Setup options described in this section are selected by choosing the Power Management Setup from the BIOS Setup main menu.

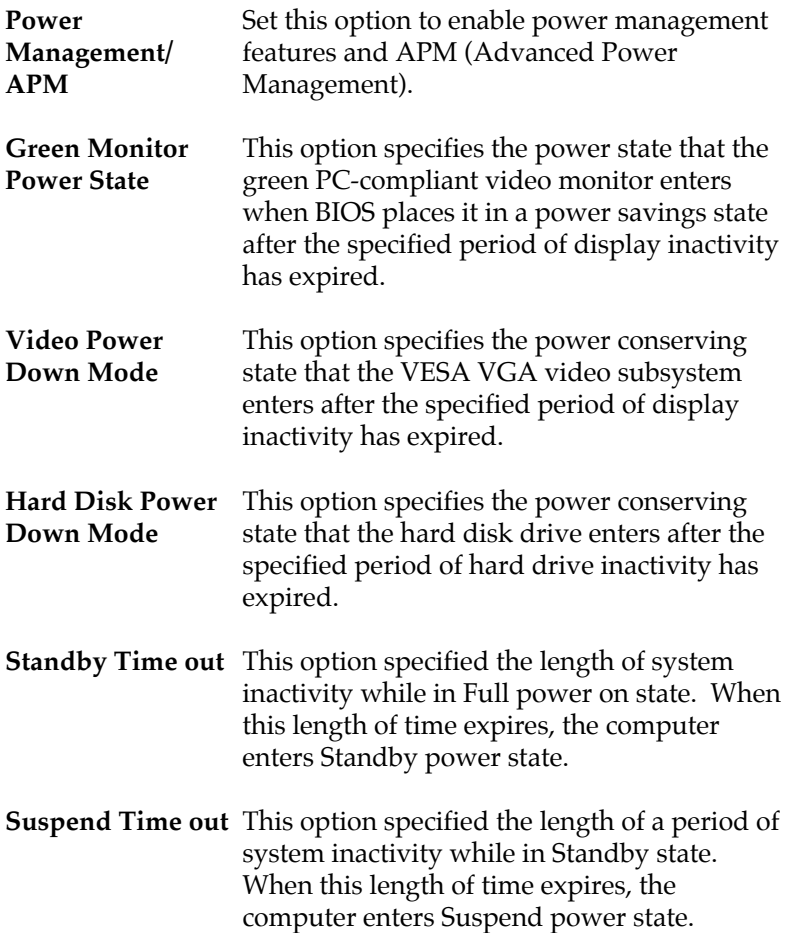

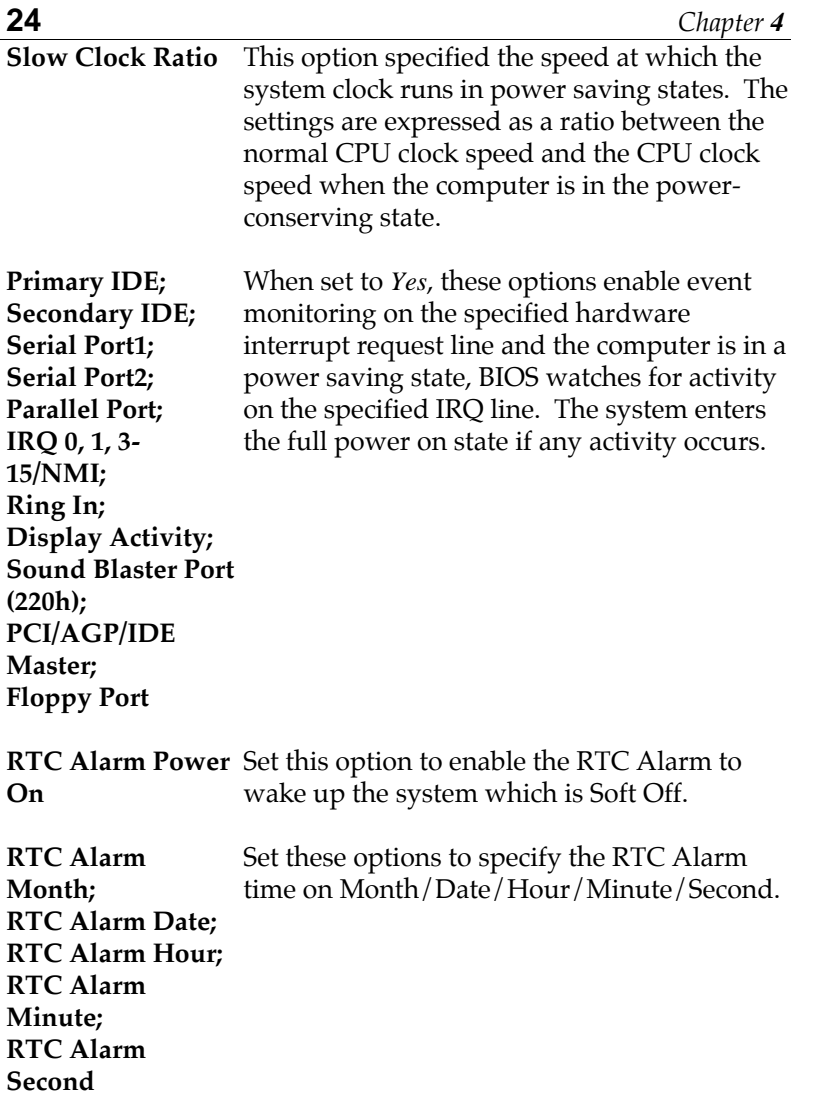

## **PCI/Plug and Play Setup**

Choose the PCI/PnP item from the BIOS Setup main menu.

- **Plug and Play Aware OS** Set this option to *Yes* if the operation system in this computer is aware of and follows the Plug and Play specification. Currently, only Windows 95 is PnP-aware.
- **PCI VGA Palette** When this option is set to Enabled, multiple **Snoop** VGA devices operating on different buses can handle data from the CPU on each set of palette registers on every video device. Bit 5 of the command register in the PCI device configuration space is the VGA Palette Snoop bit (0 is disabled).
- **OffBoard PCI IDE** This option specifies if an offboard PCI IDE **Card** controller adapter card is installed in the computer. You must specify the PCI expansion slot on the motherboard where the offboard PCI IDE controller is installed. If an offboard PCI IDE controller is used, the onboard IDE controller is automatically disabled. If an offboard PCI IDE controller adapter card is installed in the computer, you must also set the **Offboard PCI IDE Primary IRQ** and **Offboard PCI IDE Secondary IRQ** options.

**Pri. OffBoard PCI** These options specify the PCI interrupt used **IDE IRQ; Sec. OffBoard PCI** the offboard PCI IDE controller. **IDE IRQ** by the Primary (or secondary) IDE channel on

**Assign IRQ to PCI** Set this option to *Enabled* to assign IRQ to PCI **VGA** VGA Card.

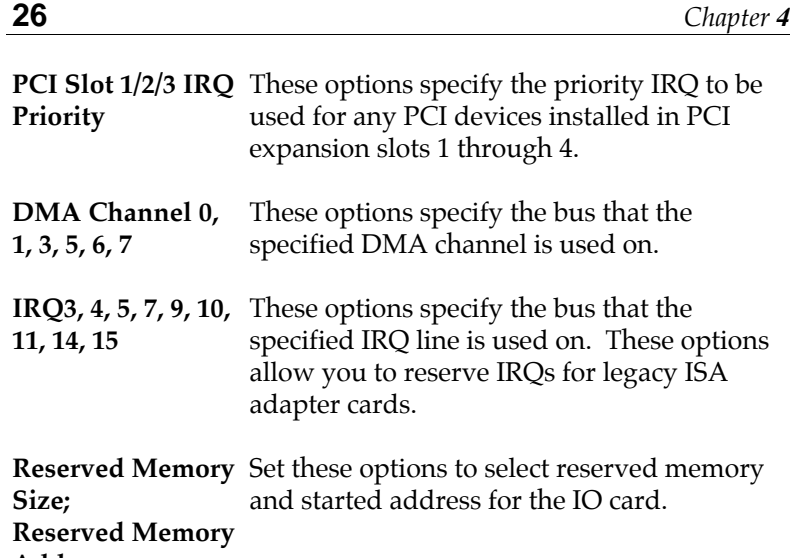

 $\begin{array}{c} \hline \end{array}$ 

#### **Address**

# **Peripheral Setup**

Choose the Peripheral item from the BIOS Setup main menu.

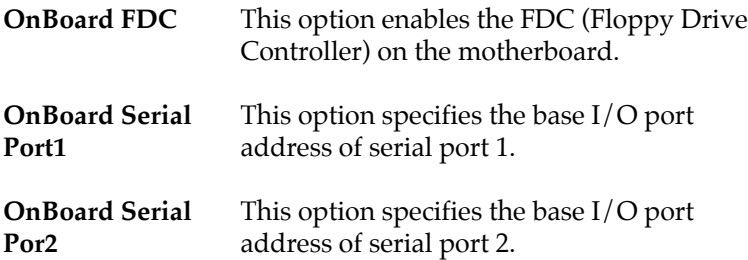

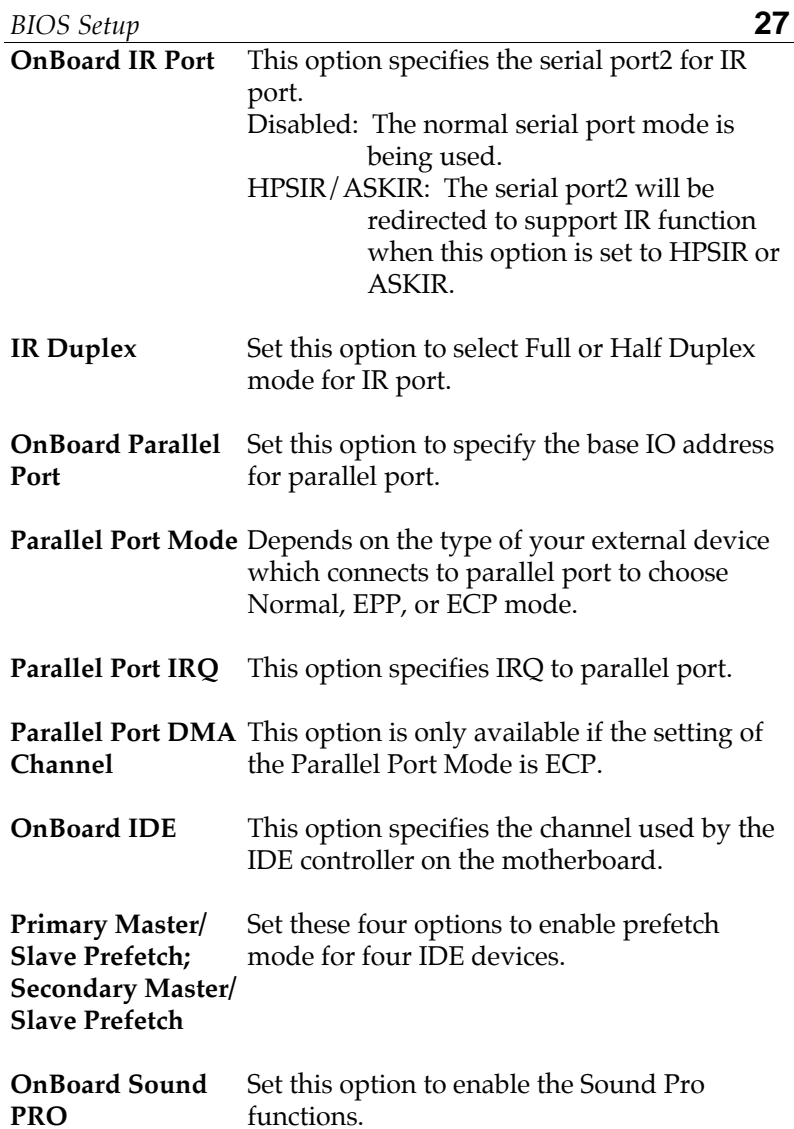

#### **28** *Chapter 4*

## **CPU Plug and Play Setup**

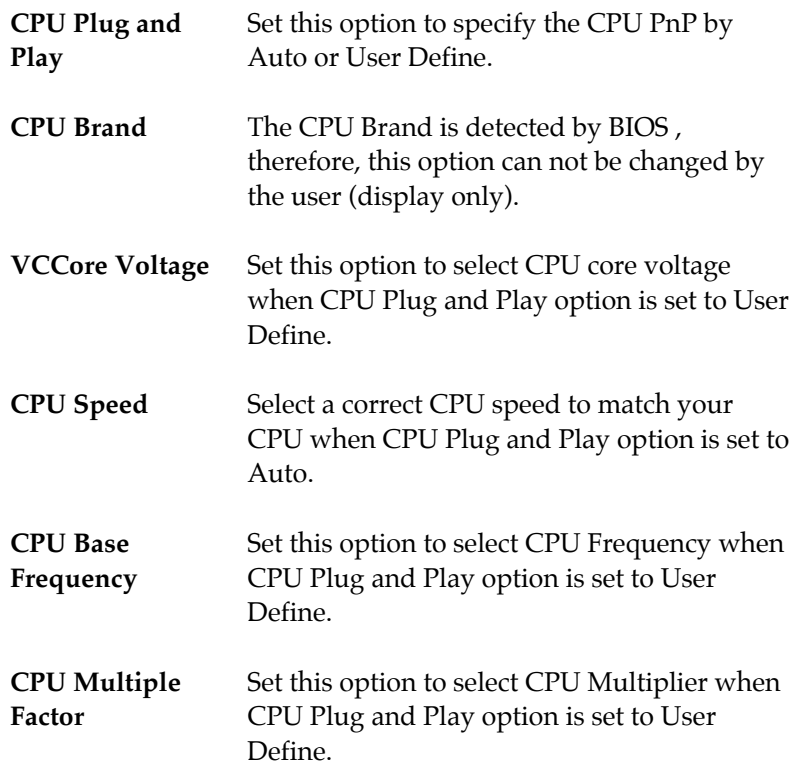

# **Change Supervisor Password**

This item lets you configure the system password which is required every time when the system boots up or an attempt is made to enter the Setup program. The password cannot be longer than six characters.

*Note: Keep a safe record of the new password. If you forget or lose the password, the only way to access the system is to clear CMOS memory .*

## **Auto-Detect Hard Disks**

If your system has an IDE hard drive, you can use this utility to detect its parameters and automatically enter them into the Standard CMOS Setup. This utility will autodetect up to four IDE devices.

#### **Save Settings and Exit**

Select this item to save the values entered during the current session and then exit the BIOS setup program.

#### **Exit Without Saving**

Select this item to exit the BIOS setup program without saving the values which has been entered during the current session.